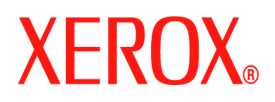

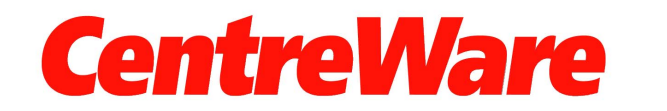

**Versão 7.0**

### **Digitalização da Área de Trabalho da Xerox Guia do Usuário (Windows)**

Traduzido por: Xerox GKLS European Operations Bessemer Road Welwyn Garden City **Hertfordshire** AL7 1BU UK

Copyright © 2007 Xerox Corporation. Todos os direitos reservados. Direitos reservados de não publicação, de acordo com as leis de direitos autorais dos Estados Unidos. O conteúdo desta publicação não pode ser reproduzido de forma alguma sem a permissão da Xerox Corporation.

A proteção do copyright aqui reclamada inclui todas as formas e assuntos de material e informação suscetíveis de registro de direitos autorais como tal atualmente previstos estatutária ou juridicamente, ou que venham a ser no futuro, incluindo - sem restrições - o material gerado por todo e qualquer software indicado na tela, tal como estilos, padrões, ícones, representações de tela, aspectos etc.

XEROX®, CentreWare® e WorkCentre® são marcas comerciais da Xerox Corporation nos EUA e/ou em outros países.

Microsoft<sup>®</sup>, Vista™, Windows<sup>®</sup> e Windows Server™ são marcas comerciais da Microsoft Corporation nos EUA e/ou em outros países.

Este software é baseado em parte no trabalho do Independent JPEG Group.

Copyright© 1988-1997 Sam Leffler

Copyright© 1991-1997 Silicon Graphics, Inc.

A permissão para usar, copiar, modificar, distribuir e vender este software (biblioteca libtiff) e sua documentação, seja com que finalidade for, é concedida aqui sem pagamento de taxas, contanto que (i) o aviso de copyright acima e este aviso de permissão apareçam em todas as cópias do software e sua documentação relacionada, e (ii) os nomes de Sam Leffler e Silicon Graphics não sejam utilizados em propagandas ou publicidade relativas ao software sem permissão específica por escrito Sam Leffler e Silicon Graphics.

O SOFTWARE (biblioteca libtiff) É FORNECIDO "COMO ESTÁ" E SEM GARANTIA DE QUALQUER NATUREZA, EXPRESSA, IMPLÍCITA OU NÃO, INCLUINDO - SEM RESTRIÇÕES - GARANTIA DE COMERCIALIZAÇÃO OU ADEQUAÇÃO A UMA FINALIDADE ESPECÍFICA.

EM NENHUMA HIPÓTESE SAM LEFFLER OU SILICON GRAPHICS SERÃO RESPONSABILIZADOS POR QUALQUER DANO ESPECIAL, INCIDENTAL, INDIRETO OU CONSEQÜENCIAL DE QUALQUER NATUREZA, OU POR DANOS DECORRENTES DE PERDA DE DADOS OU LUCROS RESULTANTES DA UTILIZAÇÃO DO SOFTWARE, TENDO SIDO OU NÃO AVISADOS DA POSSIBILIDADE DE DANO, E EM QUALQUER SUPOSIÇÃO DE RESPONSABILIDADE QUE SURJA OU TENHA RELAÇÃO COM O USO OU DESEMPENHO DESTE SOFTWARE.

Versão do documento 1.0 / janeiro de 2007

## Conteúdo

#### **[1 Instalação](#page-4-0)**

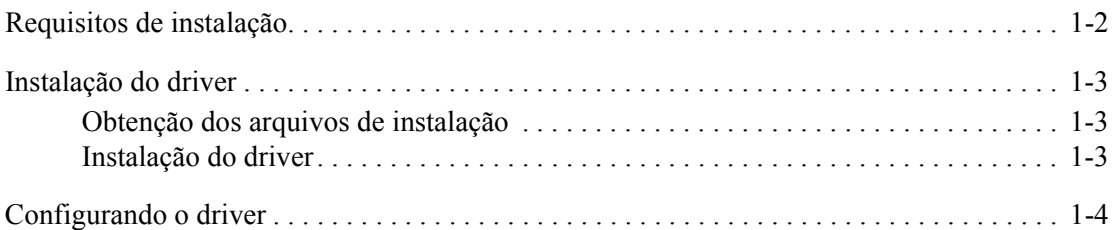

#### **[2 Digitalização](#page-10-0)**

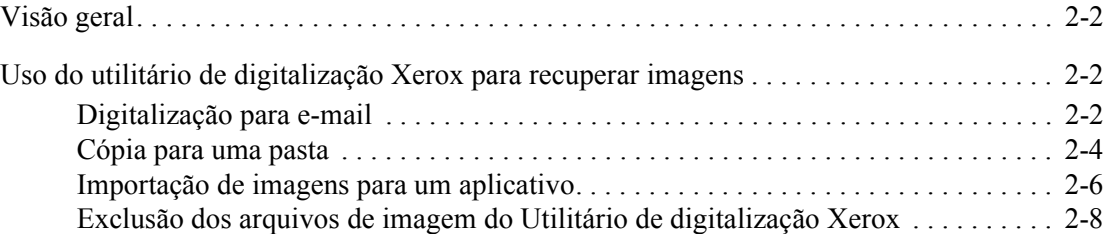

#### **[3 Gerenciamento de modelos de digitalização](#page-18-0)**

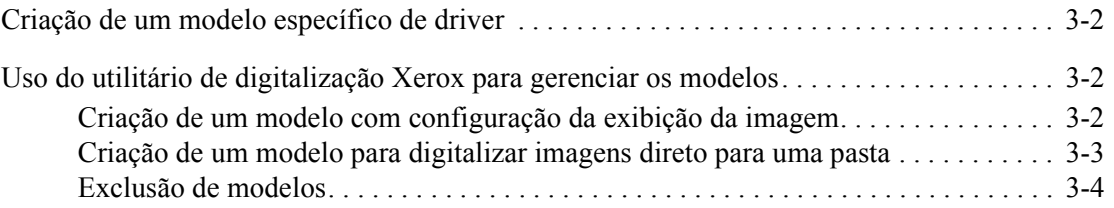

#### **[4 Gerenciamento de perfis de e-mail e pasta](#page-22-0)**

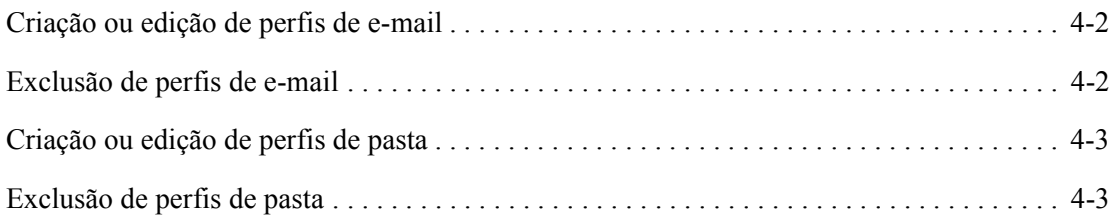

#### **[Índice remissivo](#page-26-0)**

*Conteúdo*

# <span id="page-4-0"></span>**Instalação 1**

O driver Xerox WIA (Windows Image Acquisition) para Microsoft Windows XP oferece um método para digitalizar com rapidez trabalhos simples em WorkCentres/Pros e recuperar as imagens na área de trabalho do PC.

TWAIN é um padrão da indústria para aplicativos de interface com dispositivos de digitalização. O driver TWAIN para Microsoft Windows 2000/XP/Vista possibilita a digitalização com os produtos WorkCentre em aplicativos compatíveis com o padrão TWAIN.

O utilitário de digitalização Xerox fornece uma forma de controlar e gerenciar arquivos de imagem digitalizados para o seu computador. As tarefas que você pode executar com ele são: criação de modelos de digitalização, visualização de imagens digitalizadas e exclusão ou cópia de arquivos de imagens. O utilitário de digitalização Xerox é instalado com o driver de digitalização.

Este capítulo inclui:

- [Requisitos de instalação na página 1-2](#page-5-0)
- [Instalação do driver na página 1-3](#page-6-0)
- [Configurando o driver na página 1-4](#page-7-0)

#### <span id="page-5-1"></span><span id="page-5-0"></span>**Requisitos de instalação**

Os itens a seguir são necessários à instalação dos drivers WIA e TWAIN:

- **Driver WIA: a estação de trabalho deve estar executando os sistemas operacionais** Microsoft XP Professional, XP, Vista ou Windows Server 2003.
- Driver TWAIN: a estação de trabalho deve estar executando os sistemas operacionais Microsoft Windows 2000, XP Professional, XP, Windows Server 2003 ou Vista.
- Você deve ter direitos de Administrador na estação de trabalho para instalar o driver.
- São suportadas contas de domínio e de usuários locais.

**Nota:** Alguns WorkCentres mais antigos não aceitam contas de domínio.

- A estação de trabalho deve estar com TCP/IP ativado.
- O Compartilhamento simples de arquivo deve estar desativado na estação de trabalho para permitir a autenticação adequada do dispositivo.
- O WorkCentre deve estar conectado e configurado, e funcionar como scanner de rede com TCP/IP e HTTP ativados.
- O WorkCentre deve estar configurado com a string GET da comunidade SNMP definida como "public", ou o driver não detectará o dispositivo adequadamente.
- Em WorkCentres compatíveis com o Serviço de Gerenciamento de Modelos de Digitalização, você deve ativar esse serviço no dispositivo. O SSL deve estar ativado no dispositivo antes da ativação do Serviço de Gerenciamento de Modelos de Digitalização.

**Nota:** O Windows XP Professional Service Pack 2 possui Windows Firewall ativado por padrão ou o seu site pode ter o Windows Firewall ativado por motivo de segurança. Se o Windows Firewall estiver ativado, você deverá configurar Exceções para impressão e compartilhamento de arquivos, para garantir o funcionamento correto da digitalização com o driver.

#### <span id="page-6-0"></span>**Instalação do driver**

Esta seção aborda a instalação dos drivers WIA e TWAIN.

**Nota:** Durante a instalação do driver, o software do utilitário de digitalização Xerox é instalado automaticamente.

#### <span id="page-6-3"></span><span id="page-6-1"></span>**Obtenção dos arquivos de instalação**

O driver de digitalização está disponível no CD-ROM de Drivers de Impressão e de Fax fornecido com seu produto Xerox. Ele está disponível na Internet, em [www.xerox.com/drivers.](http://www.office.xerox.com/cgi-bin/printer.pl?APP=udpdfs&Page=color&PgName=driver&Language=english)

#### <span id="page-6-4"></span><span id="page-6-2"></span>**Instalação do driver**

Se o driver não for instalado automaticamente durante o download, siga estas etapas.

- **1.** Abra o Painel de controle do Windows.
	- No modo exibição Categoria do Windows XP, escolha Impressoras e outros itens de hardware.
	- No modo exibição Clássico do Windows XP, vá para a etapa 2.
- **2.** Abra **Scanners e câmeras**. Adicione um dispositivo de imagem para todos os modos de exibição do Windows XP.

**Para Windows 2000**, clique em **Adicionar**.

- **3.** O Assistente para instalação de scanner e câmera se abre. Clique em **Avançar**.
- **4.** Clique em **Com disco** e procure o local dos arquivos de instalação.
- **5.** Clique no arquivo .inf apropriado para o WorkCentre e, em seguida, clique em **Abrir** e **OK**.
- **6.** Selecione o scanner WorkCentre TWAIN ou WIA na lista de modelos. Clique em **Avançar**.

**Para Windows 2000**, escolha um tipo de porta. Selecione "Seleção automática de porta" e clique em **Avançar**.

**Nota:** A instalação dos drivers TWAIN e WIA no mesmo sistema pode levar a resultados inesperados com o uso do Utilitário de digitalização Xerox. Se ambos os drivers estiverem instalados, os modelos criados para o Utilitário de digitalização Xerox enviarão todos os trabalhos para o último driver instalado.

Para solucionar isso, use a página Propriedades de cada driver para criar modelos específicos do driver. O uso da página Propriedades do driver causa a adição dos prefixos \_WIA ou \_TWAIN ao nome do modelo. Assim, você seleciona modelos específicos do driver quando faz uma digitalização. Para obter mais informações, consulte [Criação de um](#page-19-3)  [modelo específico de driver na página 3-2.](#page-19-3)

- **7.** Aceite o nome padrão do scanner ou digite um novo nome. Clique em **Avançar**.
- **8.** Clique em **Concluir**.
- **9.** Para o Windows XP/Vista, o Assistente para atualização de hardware é exibido. Clique em **Avançar**.

**No Windows 2000**, abre-se um diálogo.

**10.** Digite o Nome de host ou Endereço IP do scanner desejado. Clique em **Confirmar**.

Se você não identificar um scanner específico nesse momento, poderá selecionar um na guia **Opções do administrador** nas propriedades do driver.

- **11.** No Windows XP, se solicitado, selecione **Sim** para desativar o Compartilhamento simples de arquivo.
- **12.** Clique em **Avançar** e em **Concluir** para concluir a instalação.
- **13.** Se solicitado, reinicialize o seu computador para concluir a instalação.

#### <span id="page-7-0"></span>**Configurando o driver**

Depois de instalar os drivers WIA ou TWAIN, você deve estabelecer o seu perfil de usuário. Você deve estar conectado ao computador com sua conta de usuário pessoal do Windows quando estabelecer seu perfil. Não podem ser usados nomes comuns tais como Administrador ou Visitante.

Para definir seu perfil e acessar as propriedades do driver:

- **1.** Abra o Painel de controle do Windows.
	- No modo exibição de Categoria, escolha **Impressoras e outros itens de hardware**.
	- No modo exibição Clássico ou Windows 2000, vá para a etapa 2.
- **2.** Abra **Scanners e câmeras**.
- **3.** Clique com o botão direito do mouse no ícone de digitalização do WorkCentre e selecione **Propriedades**.
- **4.** Selecione a guia **Configuração de login**. Esta guia exibe o nome padrão do seu modelo de digitalização. Um modelo de digitalização é criado automaticamente no dispositivo e recebe um nome baseado no seu nome de logon do Windows, concatenado com o nome do PC e um sufixo definido de forma opcional. Modelos existentes homônimos serão sobrescritos.

**Nota:** Em alguns dispositivos, o nome do modelo começa com o símbolo "@".

**Sufixo opcional**: se você desejar um sufixo identificador adicionado ao nome do modelo; por exemplo, as suas iniciais, digite-o no campo **Sufixo do modelo opcional**.

- **5.** Selecione a guia **Opções de digitalização** e selecione as configurações padrão para seu modelo de digitalização. Qualquer uma dessas configurações pode ser substituída diretamente no WorkCentre.
	- **Cor de saída**: selecione se deseja salvar os documentos digitalizados em cores ou em preto e branco.
	- **Formato do documento**: selecione o formato do arquivo no qual os documentos digitalizados devem ser salvos.
		- **JPG**: formato gráfico ideal para figuras ou fotografias complexas. Cada página do documento torna-se uma imagem JPG separada. (Somente scanners em cores.)
		- **TIFF**: formato de arquivo para imagens em bitmap; simula o sombreamento em tons de cinza. Cada página do documento torna-se uma imagem TIFF separada.
		- **TIFF de várias páginas**: saída do arquivo TIFF na qual todas as páginas de um documento são digitalizadas em um único arquivo.
		- **PDF**: formato de arquivo universal que preserva todas as fontes, a formatação, os gráficos e as cores em um documento de origem, independentemente do aplicativo e da plataforma em que foi criado. Todas as páginas no documento são salvas em um único arquivo.
	- **Faces a digitalizar**: selecione se o documento original tiver uma ou duas faces.
	- **Resolução**: a configuração de resolução afeta todos os detalhes reproduzidos nas imagens digitalizadas.
	- **Tamanho do original**: ao digitalizar um documento, você pode especificar um tamanho de digitalização específico. Isso possibilita digitalizar somente uma parte específica de uma página do documento.
- **6.** Se um dispositivo não tiver sido selecionado durante a instalação do driver, o nome de host do dispositivo ou o endereço IP poderão ser definidos usando a guia **Opções do administrador**.

**Nota:** Observe que você pode alterar o nome do host apenas se não houver outro já especificado durante a instalação. Inserido um nome de host válido, não são permitidas alterações.

Insira o nome do host ou o endereço IP do dispositivo que você deseja configurar. Clique em **Aplicar** ou em **OK** ao concluir. Todos os modelos criados nesse PC serão atualizados e configurados para funcionar com o novo dispositivo.

## <span id="page-10-0"></span>**Digitalização 2**

Este capítulo inclui:

- [Visão geral na página 2-2](#page-11-0)
- [Uso do utilitário de digitalização Xerox para recuperar imagens na página 2-2](#page-11-1)

#### <span id="page-11-4"></span><span id="page-11-0"></span>**Visão geral**

Para digitalizar usando o driver:

- **1.** Seu PC deve estar ligado e você deve estar conectado, usando a mesma conta de usuário em vigor quando criou seu perfil de usuário.
- **2.** No dispositivo, selecione **Todos os Serviços > Digitalização em Rede** e selecione o modelo.
- **3.** Se solicitado na tela de seleção por toque do WorkCentre, digite o nome de usuário e a senha da sua conta do Windows.
- **4.** Importe a imagem digitalizada para o aplicativo usando uma opção de importação ou de inserção.

#### <span id="page-11-5"></span><span id="page-11-1"></span>**Uso do utilitário de digitalização Xerox para recuperar imagens**

Use as guias **Digitalizar para e-mail** ou **Copiar para pasta** no Utilitário de Digitalização Xerox para exibir e recuperar as imagens digitalizadas. Salve as imagens em uma pasta ou inclua-as como anexos nas mensagens de e-mail.

Esta seção inclui:

- [Digitalização para e-mail na página 2-2](#page-11-2)
- [Cópia para uma pasta na página 2-4](#page-13-0)
- [Exclusão dos arquivos de imagem do Utilitário de digitalização Xerox na página 2-8](#page-17-0)

#### <span id="page-11-6"></span><span id="page-11-2"></span>**Digitalização para e-mail**

Quando enviar imagens digitalizadas como anexos de e-mail, use um perfil de e-mail que tenha sido salvo com configurações específicas ou anexe as imagens digitalizadas em um email, selecionando novas configurações sem usar um perfil salvo.

**Nota:** Os clientes de e-mail compatíveis são o Microsoft Outlook e o Outlook Express.

#### <span id="page-11-3"></span>**Uso de um perfil de e-mail ao enviar imagens digitalizadas como anexos**

Para enviar imagens digitalizadas como anexos em um e-mail usando um perfil de e-mail:

**1.** Acesse o utilitário de digitalização Xerox no computador:

- **2.** Selecione a guia **Digitalizar para e-mail**.
- **3.** Selecione uma ou mais imagens a serem enviadas em um e-mail.

**4.** Selecione na lista suspensa **Perfis de e-mail** o perfil-a ser usado.

Os campos de **Nome do anexo básico**, **Para**, **CC**, **Assunto** e **Mensagem** exibem informações que se aplicam ao perfil salvo.

**5.** Se desejar, digite um nome diferente no campo **Nome do anexo básico**. O utilitário de digitalização Xerox adiciona esses caracteres ao início do nome do arquivo. O utilitário de digitalização Xerox também adiciona as informações de data e hora da digitalização para cada imagem no fim do nome do arquivo.

**Nota:** Por exemplo, se você digitalizar a imagem às 10:15:07 em 27 de abril de 2007 como PDF e depois digitar o nome do novo arquivo **relatório** no campo **Nome do anexo básico,** o nome do arquivo real se torna: **relatório\_2007-04-27\_10-15-07.pdf**.

- **6.** Clique no botão **Copiar para e-mail** para abrir o seu aplicativo de e-mail. As imagens selecionadas são anexadas ao e-mail.
- **7.** Se desejar, faça alterações adicionais à mensagem de e-mail e envie-a.

#### *Consulte também:*

[Gerenciamento de modelos de digitalização na página 3-1](#page-18-1) [Gerenciamento de perfis de e-mail e pasta na página 4-1](#page-22-1)

#### <span id="page-12-0"></span>**Seleção de novas configurações de e-mail ao enviar imagens digitalizadas como anexos**

Para enviar imagens digitalizadas como anexos em um e-mail sem usar um perfil:

**1.** Acesse o utilitário de digitalização Xerox no computador:

Clique com o botão direito do mouse no ícone do utilitário de digitalização Xerox na barra de tarefas e selecione **Utilitário de digitalização Xerox**. Se o ícone não aparecer na barra de tarefas, clique em **Iniciar**, selecione **Programas**, **Xerox Office Printing**, **Digitalização** e **Utilitário de digitalização Xerox**.

- **2.** Selecione a guia **Digitalizar para e-mail**.
- **3.** Selecione uma ou mais imagens a serem enviadas em um e-mail.
- **4.** Digite um nome no campo **Nome do anexo básico**. O utilitário de digitalização Xerox adiciona esses caracteres ao início do nome do arquivo.
- **5.** Digite as informações de e-mail apropriadas nos campos **Para**, **CC**, **Assunto** e **Mensagem**.
- **6.** Clique no botão **Copiar para e-mail** para abrir o seu aplicativo de e-mail. As imagens selecionadas são anexadas ao e-mail.
- **7.** Se desejar, faça alterações adicionais à mensagem de e-mail e envie-a.

#### *Consulte também:*

[Gerenciamento de modelos de digitalização na página 3-1](#page-18-1) [Gerenciamento de perfis de e-mail e pasta na página 4-1](#page-22-1)

#### <span id="page-13-2"></span><span id="page-13-0"></span>**Cópia para uma pasta**

Quando copiar imagens digitalizadas para uma pasta, use um perfil de pasta que tenha sido salvo com configurações específicas ou envie as imagens digitalizadas para uma pasta, selecionando novas configurações sem usar um perfil salvo.

#### **Uso de um perfil de pasta ao copiar imagens digitalizadas para uma pasta**

Crie um perfil de pasta para salvar as informações de pasta usadas com freqüência. Para copiar imagens digitalizadas para uma pasta usando um perfil de pasta:

**1.** Acesse o utilitário de digitalização Xerox no computador:

<span id="page-13-1"></span>Clique com o botão direito do mouse no ícone do utilitário de digitalização Xerox na barra de tarefas e selecione **Utilitário de digitalização Xerox**. Se o ícone não aparecer na barra de tarefas, clique em **Iniciar**, selecione **Programas**, **Xerox Office Printing**, **Digitalização** e **Utilitário de digitalização Xerox**.

- **2.** Selecione a guia **Copiar para pasta**.
- **3.** Selecione uma ou mais imagens a serem copiadas para uma pasta.
- **4.** Selecione na lista suspensa **Perfis da pasta** o perfil -a ser usado.
- **5.** Se desejar, digite um nome diferente no campo **Nome do arquivo básico** e selecione um novo local de pasta. O utilitário de digitalização Xerox adiciona esses caracteres ao início do nome do arquivo. O utilitário de digitalização Xerox também adiciona as informações de data e hora da digitalização para cada imagem no fim do nome do arquivo.

**Nota:** Por exemplo, se você digitalizar a imagem às 10:15:07 em 27 de abril de 2007 como PDF e depois digitar o nome do novo arquivo **relatório** no campo **Nome do anexo básico,** o nome do arquivo real se torna: **relatório\_2007-04-27\_10-15-07.pdf**.

**6.** Clique no botão **Copiar para pasta** para copiar imagens selecionadas para a pasta.

*Consulte também:*

[Gerenciamento de modelos de digitalização na página 3-1](#page-18-1) [Gerenciamento de perfis de e-mail e pasta na página 4-1](#page-22-1)

#### <span id="page-14-0"></span>**Seleção das novas configurações de pasta ao copiar imagens digitalizadas para uma pasta**

Para copiar imagens digitalizadas para uma pasta sem usar um perfil de pasta:

**1.** Acesse o utilitário de digitalização Xerox no computador:

Clique com o botão direito do mouse no ícone do utilitário de digitalização Xerox na barra de tarefas e selecione **Utilitário de digitalização Xerox**. Se o ícone não aparecer na barra de tarefas, clique em **Iniciar**, selecione **Programas**, **Xerox Office Printing**, **Digitalização** e **Utilitário de digitalização Xerox**.

- **2.** Selecione a guia **Copiar para pasta**.
- **3.** Selecione uma ou mais imagens a serem copiadas para uma pasta.
- **4.** Digite um nome para a imagem no campo **Nome do arquivo básico**. O utilitário de digitalização Xerox adiciona esses caracteres ao início do nome do arquivo. O utilitário de digitalização Xerox também adiciona as informações de data e hora da digitalização para cada imagem no fim do nome do arquivo.
- **5.** Digite o caminho da pasta em que deseja salvar o arquivo no campo **Salvar em** ou clique no botão **Procurar** para localizar a pasta.
- **6.** Clique no botão **Copiar para pasta** para copiar imagens selecionadas para a pasta.

#### *Consulte também:*

[Gerenciamento de modelos de digitalização na página 3-1](#page-18-1) [Gerenciamento de perfis de e-mail e pasta na página 4-1](#page-22-1)

#### <span id="page-15-1"></span><span id="page-15-0"></span>**Importação de imagens para um aplicativo**

As imagens digitalizadas para seu computador podem ser importadas para aplicativos presentes nele.

#### <span id="page-15-2"></span>**Importação de imagens digitalizadas para um aplicativo do Windows (TWAIN)**

Para importar imagens para um aplicativo do Windows 2000, Windows XP e Windows Server 2003:

- **1.** Abra o arquivo em que deseja posicionar a imagem.
- **2.** Selecione o item de menu do aplicativo para adquirir a imagem. Por exemplo, se estiver usando o Word para posicionar uma imagem em um documento:
	- **a.** Selecione **Inserir**.
	- **b.** Selecione **Figura**.
	- **c.** Selecione **Do Scanner ou Câmera**.
	- **d.** Selecione o scanner e clique no botão **Inserção Personalizada**.

A janela exibe miniaturas das imagens da pasta. A data e a hora em que a imagem foi digitalizada aparecem abaixo de cada miniatura.

- Se você mover o mouse sobre a miniatura, uma mensagem pop-up será exibida com informações como resolução e tamanho do arquivo de imagem.
- Caso você tenha digitalizado recentemente uma imagem, mas não consegue vê-la exibida, clique no botão **Atualizar**.
- **3.** Selecione a imagem a ser importada. Alguns aplicativos permitem a importação de várias imagens:
	- Para selecionar mais de uma imagem, mantenha pressionada a tecla **Ctrl** no teclado à medida que você selecionar cada imagem.
	- Para importar todas as imagens da pasta, selecione o menu **Editar** e **Selecionar Tudo**.
- **4.** Clique no botão **Recuperar**. Uma cópia da imagem será transferida para o local do seu aplicativo. Se deseja excluir as imagens selecionadas, clique no botão **Excluir**.

**Nota:** Para obter mais informações, clique no botão **Ajuda** para exibir a ajuda on-line.

#### <span id="page-16-0"></span>**Uso do gerenciador de imagens WIA em um aplicativo do Windows**

Importe imagens digitalizadas do seu computador para um aplicativo, usando o gerenciador de imagens WIA no Windows XP e no Windows Server 2003.

Para importar imagens digitalizadas para um aplicativo:

- **1.** Abra o arquivo em que deseja posicionar a imagem.
- **2.** Selecione o item de menu do aplicativo para adquirir a imagem. Por exemplo, se estiver usando o Microsoft Word para posicionar uma imagem em um documento:
	- **a.** Selecione **Inserir**.
	- **b.** Selecione **Figura**.
	- **c.** Selecione **Do Scanner ou Câmera**.
	- **d.** Selecione o scanner e clique no botão **OK**.
- **3.** Na janela **Obter figuras do WIA**, abra a pasta para ver as miniaturas das imagens. O nome do arquivo aparece abaixo de cada miniatura.
- **4.** Para ver detalhes de um arquivo de imagem:
	- **a.** Selecione a imagem.
	- **b.** Clique em **Exibir informações da figura**. A caixa de diálogo **Propriedades** exibe informações sobre o tamanho do arquivo e a data e a hora em que a imagem foi digitalizada.
	- **c.** Clique no botão **OK** para fechar a caixa de diálogo.
- **5.** Selecione a imagem a ser importada. Alguns aplicativos permitem a importação de várias imagens:
	- Para selecionar mais de uma imagem, mantenha pressionada a tecla **Ctrl** no teclado à medida que você selecionar cada imagem.
	- Para importar todas as imagens da pasta, selecione o menu **Editar** e **Selecionar Tudo**.
- **6.** Clique no botão **Obter Figuras**.

Uma cópia da imagem será transferida para o local selecionado do seu aplicativo.

**Nota:** Se deseja excluir as imagens selecionadas, clique no botão **Excluir**.

#### <span id="page-17-1"></span><span id="page-17-0"></span>**Exclusão dos arquivos de imagem do Utilitário de digitalização Xerox**

As imagens digitalizadas exibidas no Utilitário de digitalização Xerox são armazenadas no disco rígido do computador.

Para excluir do Utilitário de digitalização Xerox as imagens digitalizadas que não são mais necessárias:

**1.** Acesse o utilitário de digitalização Xerox no computador:

- **2.** Selecione as guias **Digitalizar para e-mail** ou **Copiar para pasta**.
- **3.** Selecione as imagens que deseja excluir.
- **4.** Clique no botão **Excluir imagem digitalizada**.

## <span id="page-18-1"></span><span id="page-18-0"></span>**Gerenciamento de modelos de digitalização<br>
3<br>
Serenciamento de<br>
3<br>
digitalização**

Este capítulo inclui:

- [Criação de um modelo específico de driver na página 3-2](#page-19-0)
- [Uso do utilitário de digitalização Xerox para gerenciar os modelos na página 3-2](#page-19-1)

É possível criar modelos de digitalização que contêm configurações específicas, como tipo de arquivo, resolução e tamanho original. Você pode reter as imagens em miniatura no utilitário de digitalização Xerox ou selecionar um destino de pasta, para que as imagens, quando digitalizadas, sejam copiadas de forma automática em uma pasta designada.

**Nota:** Caso você não crie um modelo, o sistema gera nomes de arquivo padrão para as imagens digitalizadas, usando a data e a hora em que a imagem foi digitalizada e também a extensão do aplicativo. O formato do nome de arquivo é *aaaa-mm-dd\_hh-mm-ss.xxx*.

Para definir ou alterar a data e a hora do sistema, use o painel de controle ou o CentreWare IS.

#### <span id="page-19-5"></span><span id="page-19-3"></span><span id="page-19-0"></span>**Criação de um modelo específico de driver**

Use este procedimento para criar um modelo de driver TWAIN ou WIA.

**Nota:** No Windows XP, selecione o **Modo de Exibição Clássico**, para que as etapas do procedimentos coincidam com as etapas abaixo. Para selecionar o Modo de Exibição Clássico, clique em **Iniciar**, **Painel de Controle** e em **Barra de Tarefas e do Menu Iniciar**. Selecione a guia **Menu Iniciar** e selecione **Menu Iniciar Clássico**. Clique em **OK**.

- **1.** Abra o Painel de controle do Windows.
- **2.** Abra **Scanners e câmeras**.
- **3.** Clique com o botão direito do mouse no scanner TWAIN ou no WIA e selecione **Propriedades**. A janela **Propriedades** do driver aparecerá.
- **4.** Clique na guia **Opções de Digitalização** e selecione as configurações de digitalização desejadas.
- **5.** Clique na guia **Configurações do Usuário**.
- **6.** Clique em **OK** para salvar o modelo.

O modelo não está pronto para uso.

#### <span id="page-19-6"></span><span id="page-19-1"></span>**Uso do utilitário de digitalização Xerox para gerenciar os modelos**

O utilitário de digitalização Xerox permite controlar e gerenciar arquivos de imagem digitalizados para o seu computador. Crie também vários modelos para usar ao digitalizar imagens para o seu computador.

#### <span id="page-19-4"></span><span id="page-19-2"></span>**Criação de um modelo com configuração da exibição da imagem**

Para criar um novo modelo do utilitário de digitalização Xerox ou editar um modelo existente com a opção de reter as imagens em miniatura nas guias Digitalizar para e-mail ou Copiar para pasta:

**1.** Acesse o utilitário de digitalização Xerox no computador:

Clique com o botão direito do mouse no ícone do utilitário de digitalização Xerox na barra de tarefas e selecione **Utilitário de digitalização Xerox**. Se o ícone não aparecer na barra de tarefas, clique em **Iniciar**, selecione **Programas**, **Xerox Office Printing**, **Digitalização** e **Utilitário de digitalização Xerox**.

**2.** Selecione a guia **Configurações de digitalização** e selecione as configurações desejadas para o modelo: **Cor**, **Preto-e-branco**, **Tamanho do original**, **Resolução**, **Tipo de original**, **Formato de arquivo** e **Faces a Digitalizar**.

- **3.** Selecione a opção **Visualização da imagem no utilitário de digitalização da Xerox** para ver a imagem digitalizada nas guias **Digitalizar para e-mail** ou **Copiar para pasta**. Nessas guias, você pode selecionar as configurações de perfil de e-mail ou pasta apropriadas a serem usadas com as imagens digitalizadas.
- **4.** Selecione uma das seguintes opções:
	- Para criar um novo modelo para as configurações selecionadas, digite o nome do novo modelo no campo **Configurações do modelo salvas**.
	- Para editar um modelo existente com as configurações selecionadas, selecione um modelo na lista suspensa exibida em **Configurações do modelo salvas**.
- **5.** Clique no botão **Salvar** e salve as configurações do modelo novo ou revisado.

#### <span id="page-20-1"></span><span id="page-20-0"></span>**Criação de um modelo para digitalizar imagens direto para uma pasta**

Para criar um modelo que posicione imagens digitalizadas em um destino de pasta específico:

**1.** Acesse o utilitário de digitalização Xerox no computador:

- **2.** Selecione a guia **Configurações de digitalização** e selecione as configurações desejadas para o modelo: **Cor**, **Preto-e-branco**, **Tamanho do original**, **Resolução**, **Tipo de original**, **Formato de arquivo** e **Faces a Digitalizar**.
- **3.** Selecione a opção **Enviar imagem diretamente para a pasta** para enviar as imagens digitalizadas diretamente para uma pasta designada sem antes visualizá-las. Digite as informações nos campos a seguir:
	- **a.** Para criar um nome de arquivo exclusivo para as imagens digitalizadas, digite um nome de arquivo no campo **Nome do arquivo básico**. As imagens são salvas com a data e a hora em que cada imagem foi digitalizada adicionadas ao nome.
	- **b.** Digite o caminho da pasta em que deseja salvar o arquivo no campo **Salvar em** ou clique no botão **Procurar** para localizar a pasta.
	- **c.** Selecione uma das seguintes opções:
		- Deixe a opção **Salve uma cópia no utilitário de digitalização Xerox** marcada. Isso permite que as exibições de miniaturas das imagens digitalizadas permaneçam nas guias **Copiar para pasta** ou **Digitalizar para e-mail**. Esta é a definição padrão.
		- Remova a seleção da opção **Salve uma cópia no utilitário de digitalização Xerox**. Assim, as exibições de miniaturas são excluídas das imagens digitalizadas.
- **4.** Selecione uma das seguintes opções:
	- Para criar um novo modelo para as configurações selecionadas: digite o nome do novo modelo no campo **Configurações do modelo salvas**.
	- Para editar um modelo existente com as configurações selecionadas: selecione um modelo na lista suspensa exibida em **Configurações do modelo salvas**.
- **5.** Clique no botão **Salvar** e salve as configurações do modelo novo ou revisado.

#### *Consulte também:*

<span id="page-21-2"></span>Criação de nomes de arquivo de imagem exclusivos na página 3-4

#### **Criação de nomes de arquivo de imagem exclusivos**

Quando cada imagem é digitalizada, ela é salva com um nome de arquivo padrão que indica a data e a hora em que a digitalização ocorreu. O nome de arquivo exibe o formato *aaaa-mmdia\_hh.mm.ss.xxx* que representa *ano-mês-data\_hora.minuto.segundo.extensão de tipo de arquivo*.

Por exemplo, o nome de arquivo **2007-07-01\_13-45-15.pdf** indica que a imagem foi digitalizada em 1 de julho de 2007, às 13:45:15 e é um arquivo PDF.

Quando você atribui um novo nome às imagens digitalizadas, ele aparece nas imagens com a data e a hora em que cada imagem foi digitalizada. Veja estes dois exemplos:

- Se você insere o nome **relatório** como novo nome para uma imagem que foi digitalizada às 13:45:15 no dia 1 de julho de 2007, o novo nome da imagem torna-se **relatório\_2007-07-01\_13-45-15.***xxx*.
- Caso você digite o nome **relatório** para várias imagens que foram digitalizadas em horários diversos no dia 1 de julho de 2007, os novos nomes tornam-se **relatório**\_**2007-07-01\_13-45-15.***xxx*, **relatório**\_**2007-07-01\_13-45-25.***xxx* e **relatório**\_**2007-07-01\_13-47-32.***xxx*. As informações de data e hora são exclusivas em todas imagens digitalizadas.

#### <span id="page-21-1"></span><span id="page-21-0"></span>**Exclusão de modelos**

Para excluir um modelo:

**1.** Acesse o utilitário de digitalização Xerox no computador:

- **2.** Selecione a guia **Configurações de digitalização**.
- **3.** Selecione o modelo a ser excluído na lista suspensa **Configurações do modelo salvas**.
- **4.** Clique no botão **Excluir**.
- **5.** Quando solicitado, confirme se deseja excluir o modelo.

## <span id="page-22-1"></span><span id="page-22-0"></span>**Gerenciamento de perfis de e-mail e pasta**

<span id="page-22-2"></span>Este capítulo inclui:

- [Criação ou edição de perfis de e-mail na página 4-2](#page-23-0)
- [Exclusão de perfis de e-mail na página 4-2](#page-23-1)
- [Criação ou edição de perfis de pasta na página 4-3](#page-24-0)
- [Exclusão de perfis de pasta na página 4-3](#page-24-1)

Com o Utilitário de Digitalização Xerox, você pode criar perfis para reutilização quando enviar imagens digitalizadas como anexos de e-mail ou copiá-las para pastas específicas. Os perfis eliminam a necessidade de inserir novamente a mesma informação de email ou destino de pasta.

**4**

#### <span id="page-23-0"></span>**Criação ou edição de perfis de e-mail**

Para criar ou revisar um perfil de e-mail:

**1.** Acesse o utilitário de digitalização Xerox no computador:

<span id="page-23-3"></span>Clique com o botão direito do mouse no ícone do utilitário de digitalização Xerox na barra de tarefas e selecione **Utilitário de digitalização Xerox**. Se o ícone não aparecer na barra de tarefas, clique em **Iniciar**, selecione **Programas**, **Xerox Office Printing**, **Digitalização** e **Utilitário de digitalização Xerox**.

- **2.** Selecione a guia **Digitalizar para e-mail**.
- **3.** Selecione uma das seguintes opções:
	- Para criar um novo perfil: insira o nome do novo perfil no campo **Perfis de e-mail**.
	- Para editar um perfil existente: selecione um perfil na lista suspensa **Perfis de e-mail**.
- **4.** Para criar um nome exclusivo para uma ou mais imagens digitalizadas no modo de exibição de miniaturas:
	- **a.** Selecione as imagens e insira um nome de arquivo no campo **Nome do anexo básico**.
	- **b.** Insira a informação apropriada nos campos **Para**, **CC**, **Assunto** e **Mensagem**.
- **5.** Clique no botão **Salvar** e salve as configurações do perfil novo ou revisado.

**Nota:** Quando inserir um novo nome de arquivo para imagens no campo **Nome do anexo básico** e o perfil estiver salvo, o novo nome de arquivo exibirá as informações que você inseriu e a data e a hora exclusivas em que a imagem foi digitalizada.

#### <span id="page-23-2"></span><span id="page-23-1"></span>**Exclusão de perfis de e-mail**

Para excluir um perfil de e-mail:

**1.** Acesse o utilitário de digitalização Xerox no computador:

- **2.** Selecione a guia **Digitalizar para e-mail**.
- **3.** Selecione o perfil que deseja excluir na lista suspensa **Perfis de e-mail**.
- **4.** Clique no botão **Excluir**.
- **5.** Quando solicitado, confirme se deseja excluir o perfil.

#### <span id="page-24-0"></span>**Criação ou edição de perfis de pasta**

Para criar ou revisar um perfil de pasta:

**1.** Acesse o utilitário de digitalização Xerox no computador:

<span id="page-24-2"></span>Clique com o botão direito do mouse no ícone do utilitário de digitalização Xerox na barra de tarefas e selecione **Utilitário de digitalização Xerox**. Se o ícone não aparecer na barra de tarefas, clique em **Iniciar**, selecione **Programas**, **Xerox Office Printing**, **Digitalização** e **Utilitário de digitalização Xerox**.

- **2.** Selecione a guia **Copiar para pasta**.
- **3.** Selecione uma das seguintes opções:
	- Para criar um novo perfil: insira o nome do novo perfil no campo **Perfis da pasta**.
	- Para editar um perfil existente: selecione um perfil na lista suspensa **Perfis da pasta**.
- **4.** Para criar um nome exclusivo para uma ou mais imagens digitalizadas no modo de exibição de miniaturas:
	- **a.** Selecione as imagens e insira um nome de arquivo no campo **Nome do arquivo básico**.
	- **b.** Digite o caminho da pasta em que deseja salvar o arquivo no campo **Salvar em** ou clique no botão **Procurar** para localizar a pasta.
- **5.** Clique no botão **Salvar** e salve as configurações de um perfil novo ou revisado.

**Nota:** Quando inserir um novo nome de arquivo para imagens no campo **Nome do arquivo básico** e o perfil estiver salvo, o novo nome de arquivo exibirá as informações que você inseriu e a data e a hora exclusivas em que a imagem foi digitalizada.

#### <span id="page-24-3"></span><span id="page-24-1"></span>**Exclusão de perfis de pasta**

Para excluir um perfil de pasta:

**1.** Acesse o utilitário de digitalização Xerox no computador:

- **2.** Selecione a guia **Copiar para pasta**.
- **3.** Selecione o perfil que deseja excluir na lista suspensa **Perfis da pasta**.
- **4.** Clique no botão **Excluir**.
- **5.** Quando solicitado, confirme se deseja excluir o perfil.

## <span id="page-26-0"></span>Índice remissivo

#### **A**

aplicativos [importação de imagens digitalizadas, 2-6](#page-15-1)

#### **C**

cópia para pasta [seleção de configurações, 2-5](#page-14-0) criação [digitalização de modelo, 3-2](#page-19-4) [modelos específicos de driver, 3-2](#page-19-5)

#### **D**

digitalização [anexo de imagens a e-mails, 2-3](#page-12-0) [criação de um modelo, 3-2](#page-19-4) [criação ou edição de perfis de pasta, 4-3](#page-24-2) [exclusão de modelos, 3-4](#page-21-1) [exclusão de perfis de e-mail, 4-2](#page-23-2) [exclusão de perfis de pasta, 4-3](#page-24-3) Importação de imagens para um [aplicativo do Windows \(TWAIN\), 2-6](#page-15-2) [perfis de e-mail, 4-2](#page-23-3) [seleção de configurações para imagens](#page-12-0)  anexadas a e-mails, 2-3 [seleção de opções de manipulação de](#page-20-1)  imagem ao criar um modelo de digitalização, 3-3 [usando o gerenciador WIA, 2-7](#page-16-0) [uso de perfis de e-mail ao anexar imagens](#page-11-3)  a e-mails, 2-2 [visão geral, 2-2](#page-11-4) driver TWAIN [importação de imagens digitalizadas para](#page-15-2)  aplicativos, 2-6

#### **G**

[gerenciador de imagens WIA, 2-7](#page-16-0) [guia Digitalizar para e-mail, 2-2](#page-11-3) [seleção de configurações, 2-3](#page-12-0)

#### **I**

imagens [anexo em perfis de e-mail, 2-2](#page-11-3) [Importação para um aplicativo, 2-6](#page-15-1) [nome de arquivo padrão com data e hora](#page-21-2)  para imagens digitalizadas, 3-4 [recuperação com o utilitário de](#page-11-5)  digitalização Xerox, 2-2 [salvar imagens digitalizadas com novos](#page-21-2)  nomes de arquivo, 3-4 [seleção de imagem de envio para opção](#page-20-1)  de pasta ao criar um modelo de digitalização, 3-3 imagens digitalizadas [posicionamento em um aplicativo, 2-6](#page-15-1) [recuperação com o utilitário de](#page-11-5)  digitalização Xerox, 2-2 [importação de imagens digitalizadas para um](#page-15-2)  aplicativo, 2-6 instalação [obtenção de arquivos, 1-3](#page-6-3) [procedimento, 1-3](#page-6-4) [requisitos, 1-2](#page-5-1)

#### **M**

modelo [criação com uma configuração de](#page-19-4)  exibição da imagem, 3-2 [criação ou edição, 3-2](#page-19-4) [criação para digitalizar e enviar imagens](#page-20-1)  direto para uma pasta, 3-3 [exclusão, 3-4](#page-21-1) [guia Copiar para pasta, 3-2](#page-19-4) [guia Digitalizar para e-mail, 3-2](#page-19-4) [TWAIN, 3-2](#page-19-5) [WIA, 3-2](#page-19-5)

#### **N**

nomes de arquivo [criação de nomes de arquivo de imagem](#page-21-2)  [exclusivos, 3-4](#page-21-2)

*Guia do Usuário da Digitalização da Área de Trabalho da Xerox (Windows) Índice remissivo-1*

#### **P**

pasta [seleção de configurações para imagens](#page-14-0)  digitalizadas, 2-5 [Utilitário de Digitalização Xerox, 3-2,](#page-19-4)  [3-3](#page-20-1) perfis [criação de um perfil de e-mail para](#page-11-3)  imagens digitalizadas, 2-2 [edição de perfis de e-mail para](#page-23-3)  [digitalização, 4-2,](#page-23-3) [4-3](#page-24-2) [exclusão de perfis de e-mail, 4-2](#page-23-2) [exclusão de perfis de pasta, 4-3](#page-24-3) gerenciamento para opções de [digitalização de pasta e e-mail, 4-1](#page-22-2) [seleção de configurações para perfis de](#page-14-0)  pasta, 2-5 [perfis de e-mail, 2-2](#page-11-3) [criação ou edição, 4-2](#page-23-3) [exclusão, 4-2](#page-23-2) [perfis de pasta, 2-4](#page-13-1) [criação ou edição, 4-3](#page-24-2) [exclusão, 4-3](#page-24-3)

#### **U**

Utilitário de Digitalização Xerox [cópia para pasta, 2-4](#page-13-2) [digitalizar para e-mail, 2-2](#page-11-6) [exclusão de modelos, 3-4](#page-21-1) [exclusão de perfis de e-mail, 4-2](#page-23-2) [exclusão de perfis de pasta, 4-3](#page-24-3) [exclusão dos arquivos de imagem do, 2-8](#page-17-1) [gerenciamento de modelos com, 3-2](#page-19-6) [recuperação de imagens](#page-11-5)  [digitalizadas, 2-2](#page-11-5)